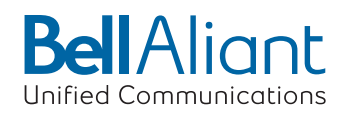

**Polycom® VVX® 310** 

**Quick Start Guide**

**Business Media Phone**

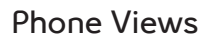

Your phone has four main Views: Home, Calls, Active Call, and Lines view (the default). You can access Home and Lines view at any time. If your phone has one or more calls, you can also access Calls or Active Call view.

For Home view from any menu, press  $\circledast$ . Press  $\circledcirc$  to alternate between Home and Lines view.

#### **Home View**

Home view displays icons you can select to access phone functions.

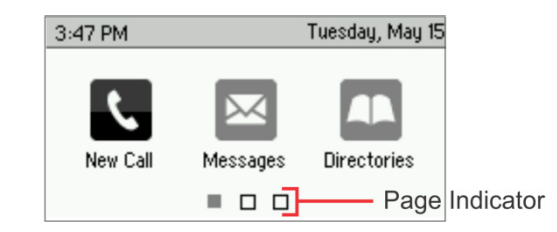

You can use the right, left, up , and down arrow keys to display more icons.

### **Lines View**

Lines view displays phone Lines, Favorites, and soft keys.

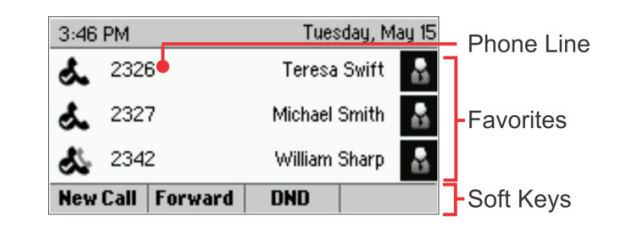

If your phone is idle, you can press the Line key to access the Dialer.

#### **Tip: Referring to Soft Keys**  $\overline{\bullet}$

In this guide, soft keys are referred to by their name only. For example, to end an active call, press **End Call**.

### **Calls View**

If your phone has one or more calls, you can access Calls view.

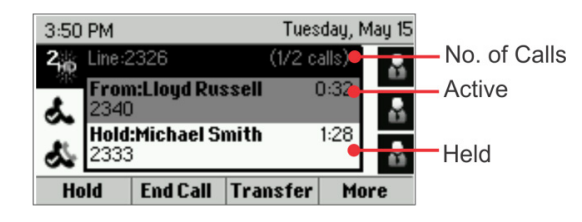

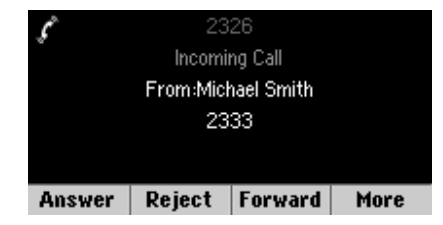

Call color indicates status:

- **• Medium grey** Active call
- **• Dark grey** Incoming call
- **• White** Held call

Use the up and down arrow keys to select a call (highlight it). The soft keys control the highlighted call.

# **Entering Data**

Use the dialpad keys to enter information. To backspace, press **Backspace** ...

To type with the dialpad keys, press a key repeatedly to view the character options and stop to select.

To type other characters, press **Encoding** or **Mode**. When using the dialpad keys, use the **1**, **\***, **0**, and **#** keys.

# **About Calls**

Only one call can be active at one time. You can use the handset, speakerphone, or headset for calls. During a call, you can change modes by picking up the handset, or by pressing  $\overline{\mathbf{\Theta}}$  or  $\overline{\mathbf{\mathbb{O}}}$ .

If you navigate away from your call(s), press  $\circledcirc$  to see Active Call or Calls view again.

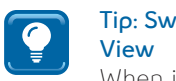

**Tip: Switching Between Lines and Calls** 

When in Calls view, switch to Lines view by pressing **More > Lines**. Switch back to Calls view by pressing **More > Calls**.

# **Placing Calls**

Pick up the handset, or press  $\mathbf{\Theta}$  or  $\mathbf{\mathbb{O}}$ . Enter the phone number, and press **Send**. Or enter the phone number first, then press **Dial**, pick up the handset, or press  $\mathbf{\Theta}$  or  $\mathbf{\mathbf{\mathbb{O}}}$ .

From Lines view: Press the phone Line key, enter the phone number, and press **Send**.

From Home view: Select **New Call** using the left and right arrow keys. Enter the phone number, and press **Send**.

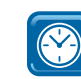

#### **Timesaver: Placing Calls Quickly**

Select a recent call or Favorite, or select a contact's phone number in the Contact Directory.

# **Answering Calls**

To answer with the speakerphone, press  $\bullet$  or tap **Answer**. To answer with the handset, pick up the handset. To answer with a headset, press  $\mathbf{\Theta}$ .

To answer a new call while on an active call, press **Answer**. The current call will be held.

# **Call Grabber**

This feature allows you to seamlessly grab an active call between devices with access to your UC line (Mobile Client, IP Telephone, PC Phone).

While on an active call on another device (Mobile Client, PC Phone) • Dial \*60 on your Polycom phone;

This will seamlessly grab the call from the Mobile Client or PC Client

# **Ending Calls**

To end an active call, replace the handset, press  $\textcircled{\tiny{\textcircled{\tiny{0}}}}$ , or press  $\textcircled{\tiny{\textcircled{\tiny{0}}}}$ . Or, press End Call.

To end a held call, navigate to Calls view and highlight the held call. Press **Resume**, and press **End Call**.

# **Holding Calls**

From Calls view, press Hold or  $\textcircled{\$}$ . Remember to highlight the call first.

To resume a held call, press **Resume** or again.

# **Transferring Calls**

From Calls view, press **Transfer** or  $\heartsuit$ , and call the other party. When you hear the ringback tone, or after you talk with the other party, press **Transfer** or again. Press **Blind** to complete a transfer without waiting for the ringback tone.

# **Forwarding Calls**

To enable call forwarding, press **Forward** from Home or Lines view. Select the forwarding type to enable, enter a forwarding number, and press **Enable**.

To disable call forwarding, press **Forward** from Home or Lines view, select the forwarding type to disable, and press **Disable**.

To enable per-call forwarding: As your phone rings, press **Forward**, enter the forwarding number, and press **Forward**.

# **Placing Conference Calls**

- To set up a conference call:
- Call the first person.
- From Lines or Calls view, press **More** and then **Confrnc**. The active call is held.
- Using the Dialer, call the second person.
- When the second person answers, press **More** and then **Confrnc** to join everyone in a conference. The Active: Conference screen displays, as shown next.

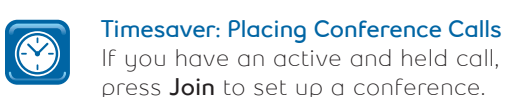

#### **Favorites**

Favorites are contacts you call most often. Your Favorites list displays all your Favorites.

- **• To view your Favorites list** From Home view, press and select **Directories> Favorites**
- **• To make a contact a Favorite** Navigate to your Contact Directory and select the contact. Press **Info**, press **More**, and select **Add to Favorites**. Press **Yes** to confirm
- **• To dial a Favorite** Press the Favorite from Home or Lines view, or from your Favorites list

# **Creating a Speed Dial**

A Speed Dial provides quick access to a Favorite using the line keys.

- Your phone will automatically assign a smaller number of Favorites to line keys not programmed
- Manage Speed Dials by assigning Favorite index starting with 1 and up
- Monitor Presence status of Speed Dial by updating contact information, using the up and down arrow keys to locate **Watch Buddy**; enable the field and press **Save**

# **Buddy List**

Buddy List are contacts you want to monitor availability using Presence status

- **• To add a contact to Buddy List** Navigate to your Contact Directory and select the contact, press **Info** and then **Edit**, using the up and down arrow keys to locate **Watch Buddy**, enable the field and Press **Save**
- **• To view your Buddy list** From Line view, press **More** soft key then select **Buddies** or from Home View, press and select **Directories> Buddy Status**; your buddies display an icon next to their name to indicate their status

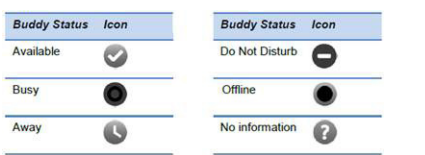

**• To dial a Buddy** – while in your Buddy List, select the contact and press **Dial**.

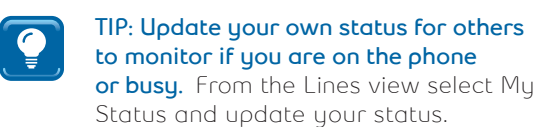

**NOTE:** To monitor Presence the contact number Within your company domain must have full 10-digits (no brackets) and contacts outside your company domain must have full SIP address (i.e. 5063451234a@companyname.ca)

# **Viewing Recent Calls**

From Lines view, do one of the following:

- Press  $\circledcirc$ , select **Directories**, and select **Recent Calls** to view your Recent Calls list
- Press the right arrow key to view the recent Placed Calls
- Press the left arrow key to view the recent Received Calls
- Press the down arrow key to view the recent Missed Calls
- Press the up arrow key to view Favorites

From the Recent Calls list, press **Sort** to sort and order calls, press **Type** to display only certain calls, or select a call record to call the person.

### **Contact Directory**

To select a contact from the Contact Directory,  $p$  press  $\Theta$ .

- **• To view your Directory** Select **Directories** from Home view. Press **Contact Directory** on the Directory screen
- **• To add a contact** Navigate to your Contact Directory and press **Add**. Enter the contact's information, and press **Save**. To make a contact a Favorite, enter a Favorite Index number between 1-500. See Favorites for more information.
- **• To update contact information** Navigate to your Contact Directory and select the contact. Press **Info**, press **Edit**, update the contact's information, and press **Save**
- **• To delete a contact** Navigate to your Contact Directory and select the contact. Press **Info**, press **Delete**, and press **Yes** to confirm
- **• To search for a contact** Navigate to your Contact Directory and press **Search**. Enter search criteria and press **Search**

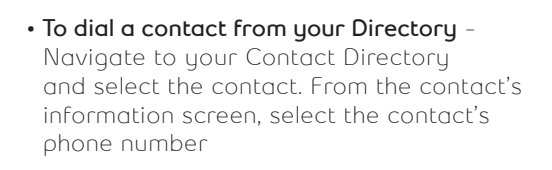

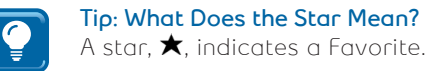

### **Listening to Voicemail**

An envelope,  $\blacktriangleright$ , adjacent to a Line key, indicates that you have voicemail. Select **Messages** from Home view or press  $\circledast$ , and select **Message Center**. Press **Connect** and follow the prompts.

#### **Muting the Microphone**

During a call, press  $\mathbf{\mathbb{D}}$  so other parties can't hear you.

To disable Mute, press  $\bigcirc$  again.

This applies to calls using the handset, headset, and speakerphone.

#### **Using Do Not Disturb**

To enable or disable ringing, press **DND** from Home or Lines view. When Do Not Disturb is enabled, the DND icon,  $\triangle$ , displays in the status bar and beside the appropriate Line key.

# **Adjusting Volume**

To change call volume, press  $\square$  during a call. To change the ringer volume, press  $\square \rightharpoonup$ when the phone is idle or ringing.

# **Updating Ringtones**

To change the incoming call ringtone, select **Settings** from Home view, and press **Basic > Ring Type**. Select the ringtone you want.

To set a ringtone for a contact, navigate to your Contact Directory and select the contact. Press **Edit**, update the contact's ring type, and press **Save**.

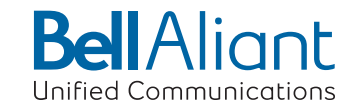